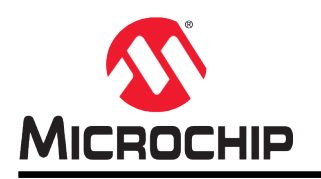

# 无**ROM Cortex® -M**器件的**SAM-BA®** 监视器

## <span id="page-0-0"></span>简介

SAM Boot Assistant (SAM-BA)允许使用USB或UART主机进行在系统编程(In-system Programming, ISP),而无需任何外部编程接口。通常, SAM-BA监视器在出厂时编程到ROM(如果存在)中。如果 ROM不存在,默认情况下不支持SAM-BA。要在无ROM器件中支持SAM-BA,可以将SAM-BA监视器应用 程序加载到闪存中。

本应用笔记重点介绍无ROM Cortex-M器件并说明SAM-BA监视器及其在这些器件上的接口。SAM-BA监视 器兼容现有SAM-BA软件工具,但与其他Cortex-M器件相比有一些差异。本文档将说明这些差异。

## <span id="page-0-1"></span>特性

- 允许最终用户在没有编程器的情况下编程、验证和保护器件
- 允许最终用户升级应用程序固件
- 利用I/O引脚提供可配置启动条件
- 支持USB-CDC和UART接口
- 提供源代码,可根据用户需求进行定制

# 目录

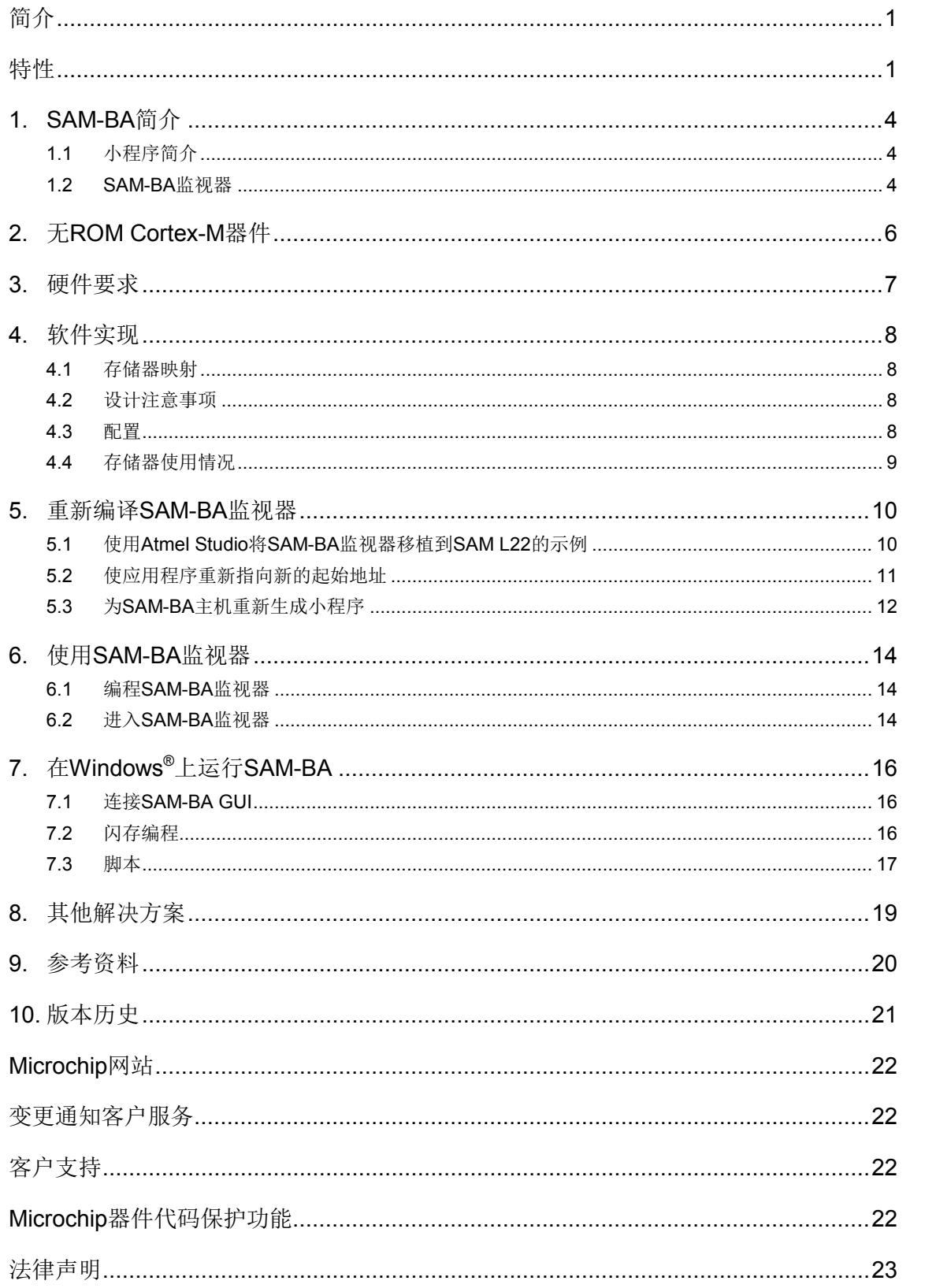

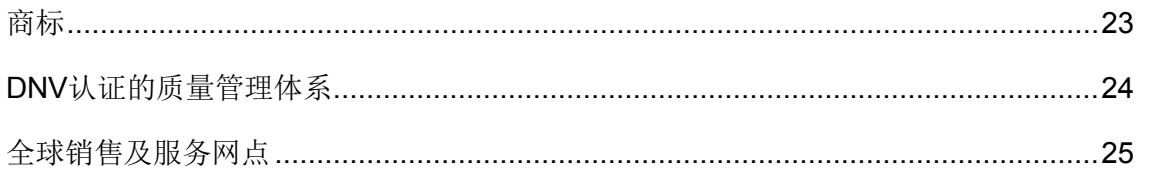

## <span id="page-3-0"></span>**1. SAM-BA**简介

SAM Boot Assistance (SAM-BA)软件提供一套开放式工具来编程基于Microchip SAM Arm® Thumb®的单 片机。这些工具基于通用动态链接库(Dynamic Linked Library, DLL) ——AT91Boot DLL,该动态链接库 供SAM-BA和所有ISP工具使用。

SAM-BA用于在PC上运行的主机图形用户界面(SAM-BA GUI)与现有系统板上的目标器件(Cortex-M器 件)之间建立通信。

所使用的通信协议如下:

- USB
- UART
- JTAG
- 图**1-1. SAM-BA**连接概述

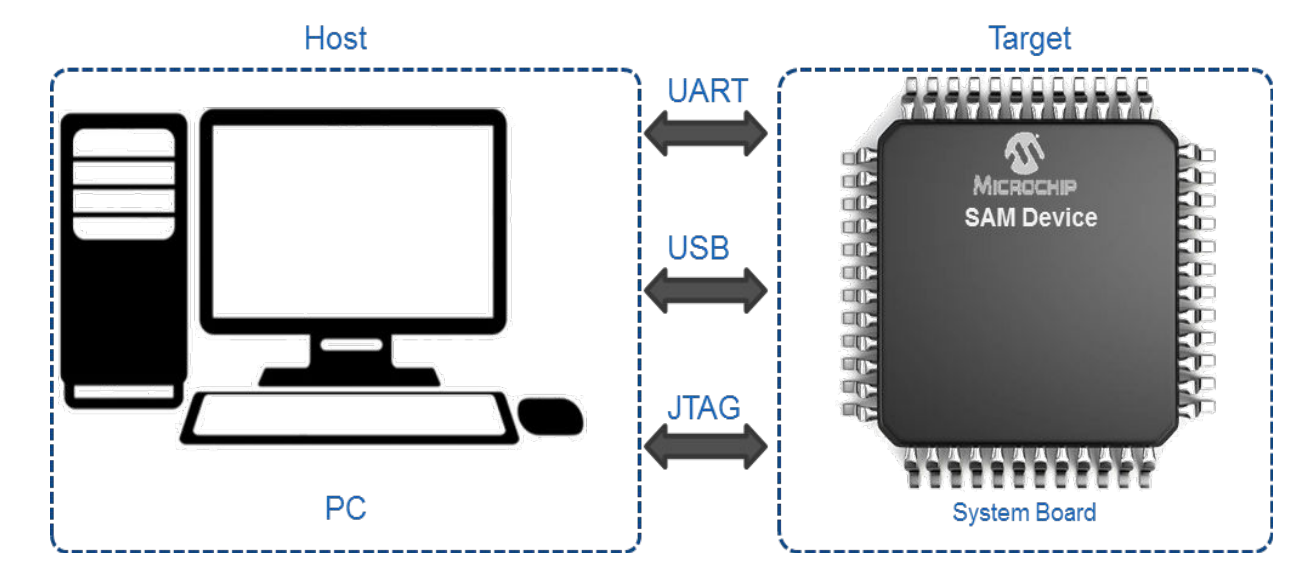

### <span id="page-3-1"></span>**1.1** 小程序简介

要应答主机请求,在主机请求对特定存储器执行读/写/擦除操作时,目标必须能够执行多个功能。因此,必 须将称为*applet*的函数提前加载到RAM中。"applet"就是目标上运行的一种小程序,供SAM-BA用来使能 非易失性存储器的编程、低级初始化或其他外设。对于每个SAM器件而言,与芯片交互的每个存储器都有一 个专用的小程序。

### <span id="page-3-2"></span>**1.2 SAM-BA**监视器

<span id="page-3-3"></span>要与SAM-BA GUI进行通信,必须在目标器件上放置名为*SAM-BA*监视器的命令解释程序。一些SAM器件在 出厂时已将SAM-BA监视器编程到ROM中(见图[1-2](#page-3-3)),另一些器件没有SAM-BA监视器,因此必须将SAM-BA监视器加载到嵌入式闪存中(见图[1-3](#page-4-0))。后一种类型的器件即称为无*ROM*器件。

#### 图**1-2.** 带**ROM**的**SAM**系统板

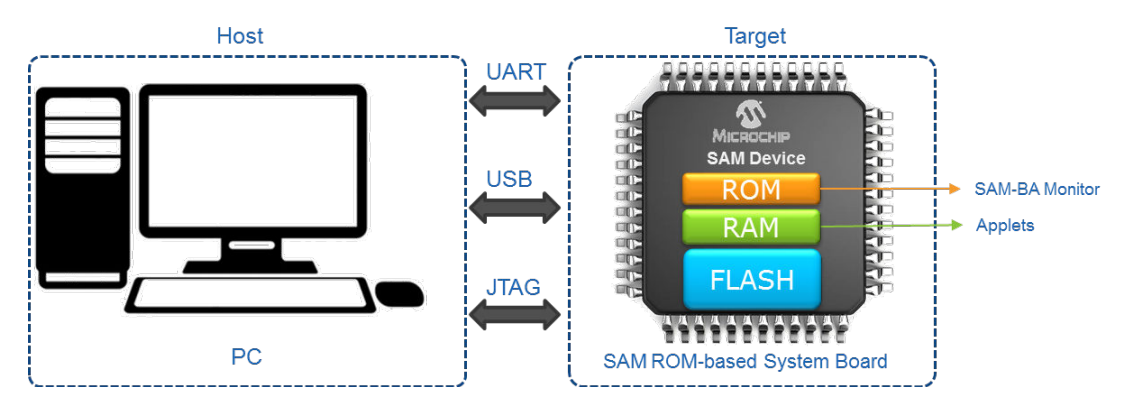

#### <span id="page-4-0"></span>图**1-3.** 不带**ROM**的**SAM**系统板

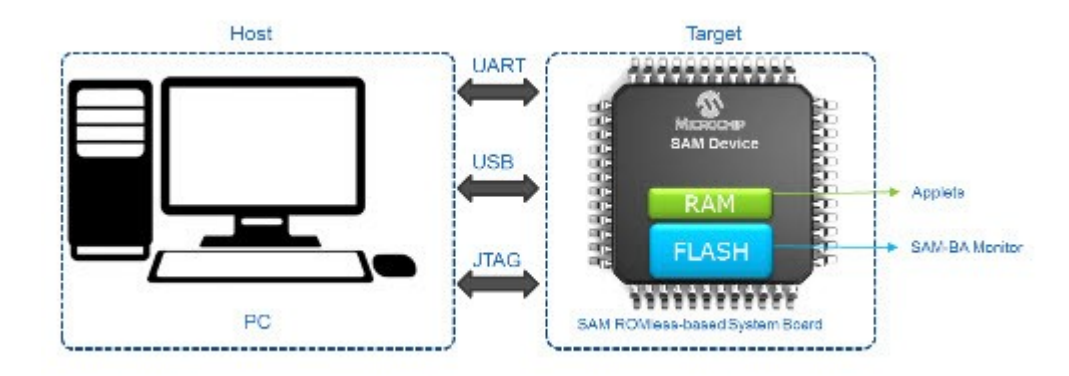

SAM-BA监视器为现场编程片上闪存提供了一种简单的方法。SAM-BA监视器支持USB-CDC和UART通信。 SAM-BA将持续检测UART和/或USB接口的启动条件。当检测到启动条件时, SAM-BA监视器会进入无限循 环,等待SAM-BA GUI命令。

USB接口的启动条件是枚举完成。当SAM-BA监视器检测到主机枚举完成时,它将开始等待SAM-BA命令。 UART接口的启动条件为"#"。当SAM-BA监视器接收到该字符时,它将开始等待SAM-BA命令。

## <span id="page-5-0"></span>**2.** 无**ROM Cortex-M**器件

下表列出了未将SAM-BA监视器编程到ROM中(即未进行出厂编程, SAM-BA监视器位于闪存中)的现有 Cortex-M器件。Microchip为专用XPlained Pro板提供了SAM-BA监视器示例,不过SAM-BA监视器还是一款 开源工具,可以轻松移植到无ROM产品系列的任何器件中。

#### 表**2-1.** 无**ROM Cortex® -M**器件

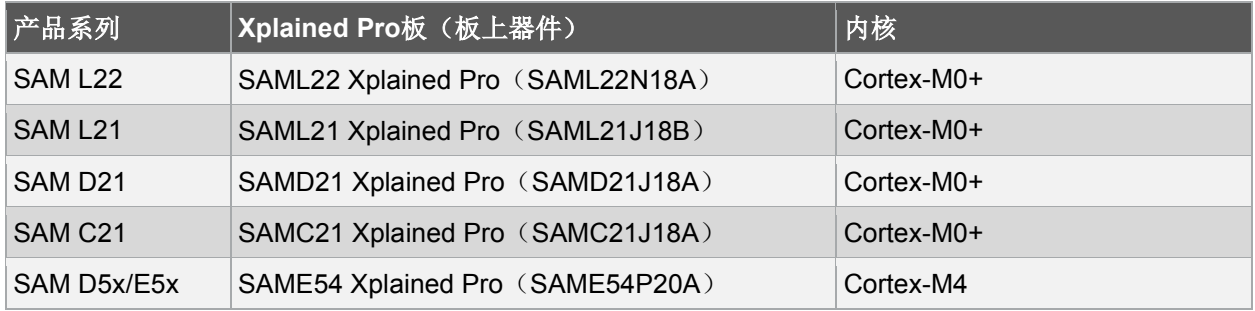

## <span id="page-6-0"></span>**3.** 硬件要求

SAM-BA监视器使用通用I/O(自举程序进入引脚)来确定SAM-BA监视器启动还是执行应用程序闪存。 下表列出了相应接口的信号及其说明。

#### 表 **3-1.SAM-BA**监视器**UART**模式连接

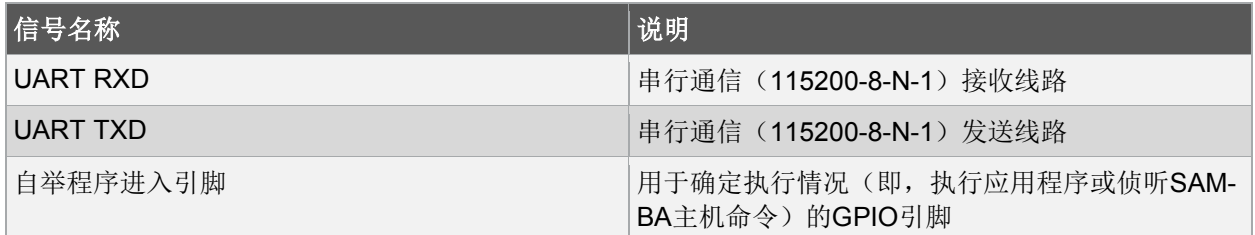

#### 表**3-2. SAM-BA**监视器**USB**模式连接

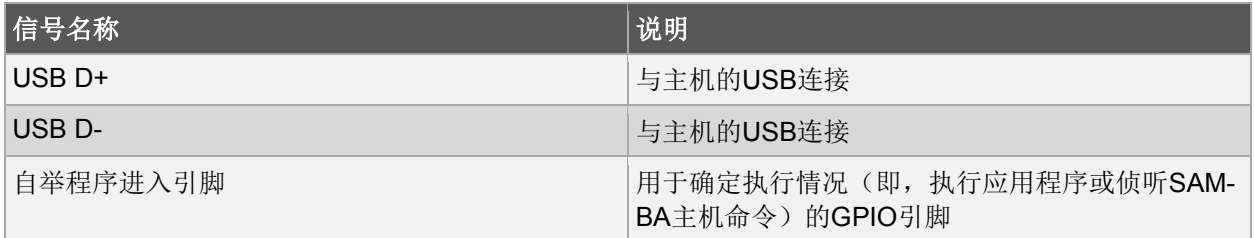

注:有关使能串行或USB通信的任何器件特定要求的信息,请参见相应器件的数据手册和/或原理图清单 部分。

## <span id="page-7-0"></span>**4.** 软件实现

本应用笔记随附基于Atmel Studio的示例SAM-BA监视器应用程序。提供完整的源代码,并可根据用户要求轻 松移植到IAR/KEIL。

### <span id="page-7-1"></span>**4.1** 存储器映射

需要为SAM-BA监视器应用程序预留闪存空间。此空间从0x00000000到应用程序起始地址(0x00002000), 可确保不同编译器组合(即, GCC/IAR和UART, 和/或USB-CDC)之间的一致性。

#### 图**4-1.** 器件存储器映射

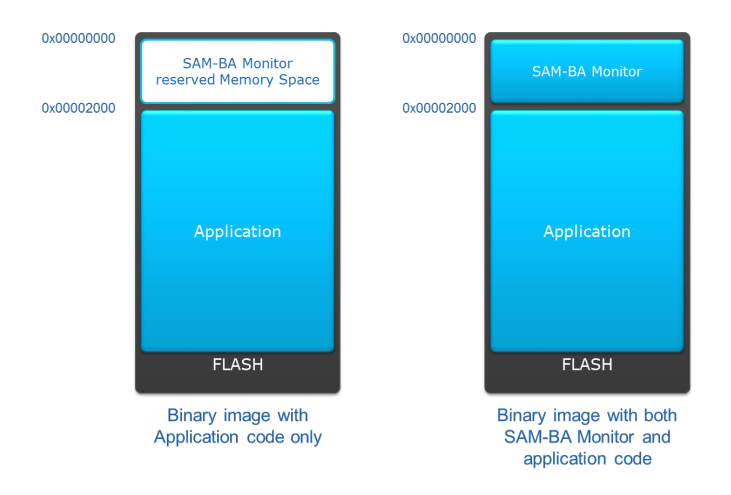

### <span id="page-7-2"></span>**4.2** 设计注意事项

以下是该实现的设计注意事项:

- UART和USB驱动程序支持无ROM Cortex-M器件中使用的大多数外设
- 在本应用笔记中,必须使用Atmel Studio 7将SAM-BA监视器编程到器件中
- 用于开发和测试的工具版本是最新版本的Atmel Studio 7和SAM-BA GUI 2.xx
- 使用ARM/GNU编译器6.2.1执行编译,并进行优化 -Og, STACK\_SIZE=0x280, --specs=nano.specs

### <span id="page-7-3"></span>**4.3** 配置

SAM-BA监视器应用程序支持根据用户需求进行定制的配置。以下是定制的相应配置:

- UART和/或USB通信接口:
	- 在使用UART时,器件上为SERCOM实例
- 控制SAM-BA监视器执行的自举程序进入引脚
- 应用程序起始地址,更改应用程序起始地址需要
	- 为SAM-BA主机重新生成小程序

– 使应用程序重新指向新的起始地址

下表列出了示例应用程序中的配置。

#### 表**4-1.** 示例应用程序中的**SAM-BA**配置

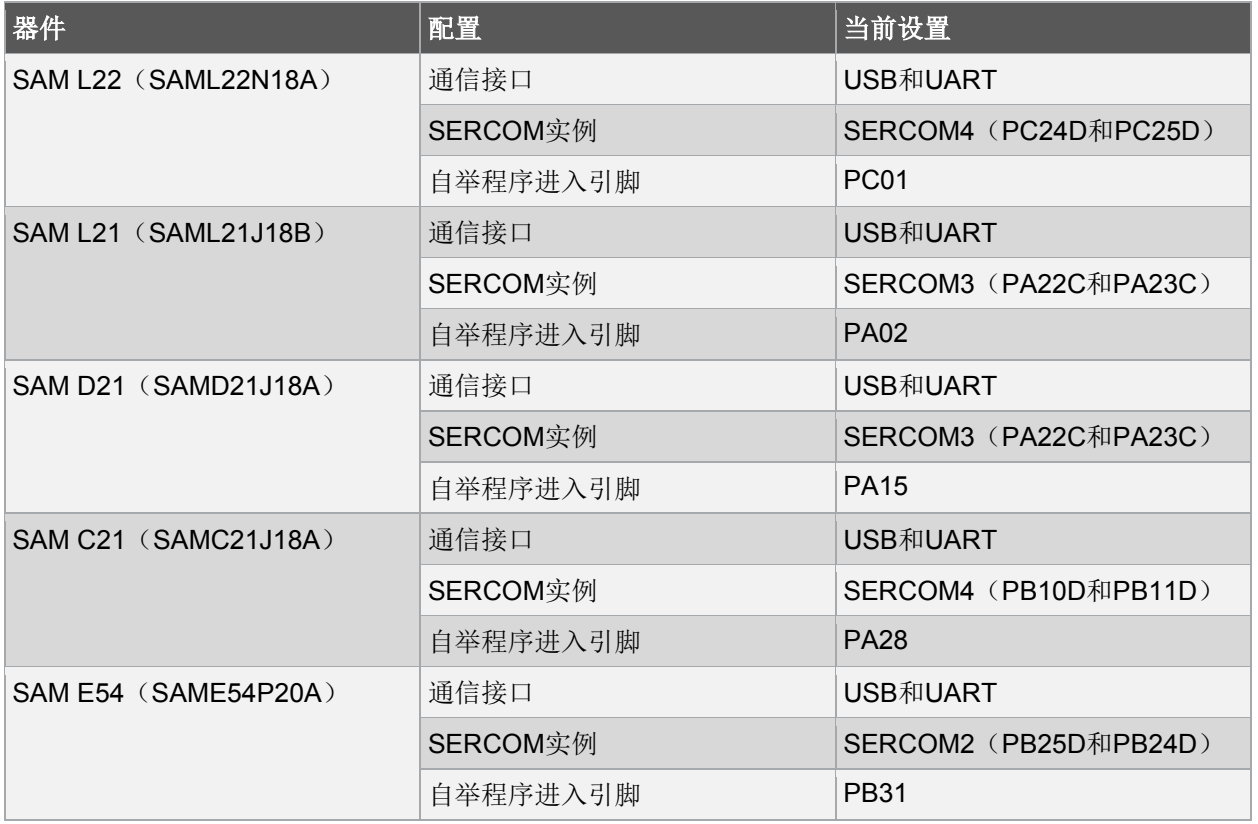

#### <span id="page-8-0"></span>**4.4** 存储器使用情况

SAM-BA监视器应用程序的目标是使用有限的闪存和SRAM,因此可以将其移植到32K闪存和4K SRAM等小 尺寸器件中。下表说明了不同器件的闪存和SRAM使用情况。

注:最新版本的Atmel Studio,ARM/GNU编译器6.2.1,进行优化 -Og, STACK\_SIZE=0x280, --specs=nano.specs。

#### 表**4-2. SAM-BA**监视器的存储器使用情况

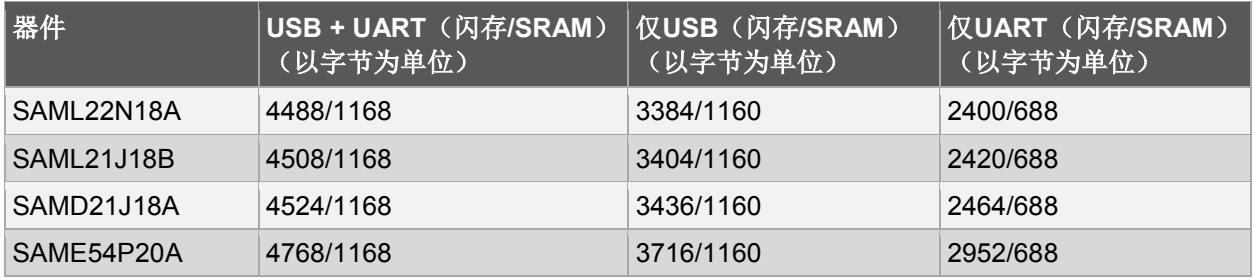

注:该存储器的使用情况信息可能随开发环境的变化(即,工具链变化和选项变化等)而变化。

## <span id="page-9-0"></span>**5.** 重新编译**SAM-BA**监视器

本应用笔记提供SAM-BA监视器的源代码,其中包括针对GCC配置的Atmel Studio项目。要将SAM-BA监视 器用于其他器件或配置,必须重新编译SAM-BA监视器项目,使其具备所需变化。

使用以下步骤针对SAM L22进行重新编译。任何其他无ROM Cortex-M器件均可遵循相似的步骤。

### <span id="page-9-1"></span>**5.1** 使用**Atmel Studio**将**SAM-BA**监视器移植到**SAM L22**的示例

- 1. 打开本应用笔记提供的zip压缩文件中的*samba\_monitor.atsln*。
- 2. 创建一个与*device\_config*文件夹中现有器件配置文件相似的器件特定配置文件。本例中为 *device\_config\_saml22n18a.h*。器件定义完成后,将此新配置文件包含在 *device\_config\device\_config.h*中。
	- 2.1. SAML22将使用以下配置:
		- 2.1.1. 通信接口——USB和UART, 将SAM\_BA\_INTERFACE选为 SAM\_BA\_BOTH\_INTERFACES
		- 2.1.2. 默认为APP\_START\_ADDRESS(即0x00002000)
		- 2.1.3. 按照以下代码示例所示,将SAML22N18A支持添加到*device\_config.h*中:

#elif defined ( SAML22N18A ) #include "device\_config\_saml22n18a.h" #define SAM\_BA\_INTERFACE SAM\_BA\_BOTH\_INTERFACES #define APP\_START\_ADDRESS DEFAULT\_APP\_START\_ADDRESS

2.2. 检查*device\_config\_saml22n18a.h*中的所有其他宏和嵌入函数,确保其与当前器件设置匹配。 有关配置的详细信息,请参见具体器件的数据手册。

注:本应用程序提供更新后的*device\_config.h*和*device\_config\_saml22n18a.h*文件。

- 3. 通过选择*Project > Properties*(项目 > 属性)打开Properties(属性)部分,然后导航到:
	- 3.1. Device *> Change Device*(器件 > 更改器件)
		- 3.1.1. 选择**New Device**(新器件)。应为新器件更新*Device\_Startup*文件夹。

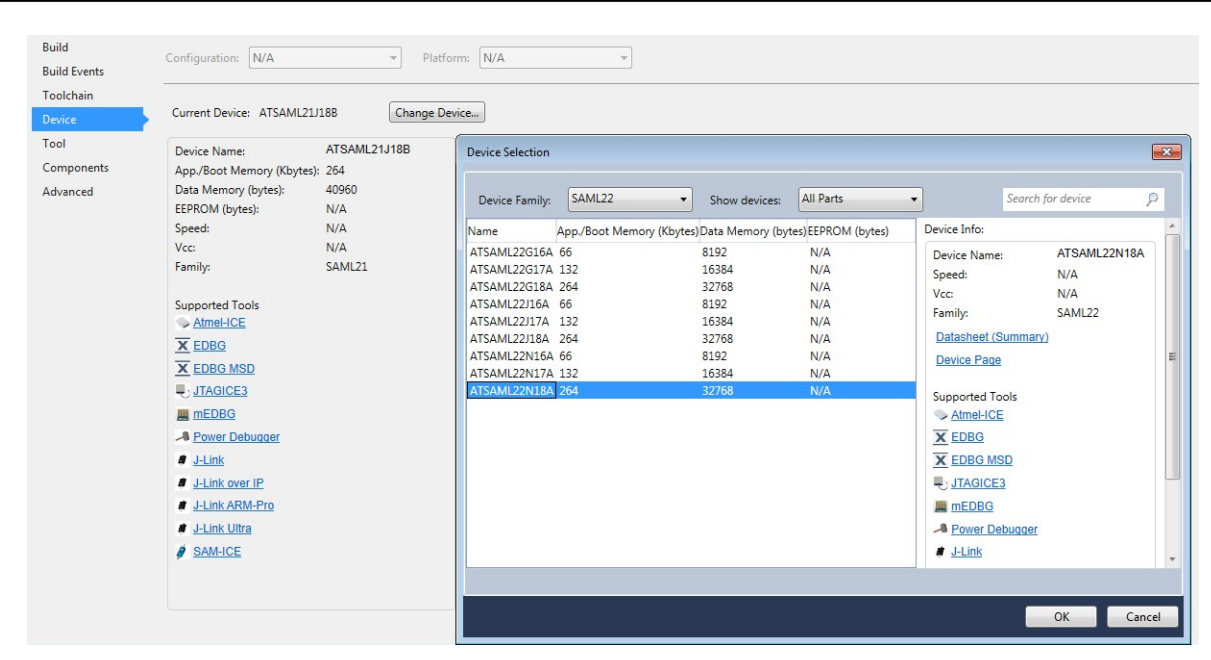

4. 重新编译项目。输出文件夹中的全新十六进制和二进制文件随时可用。

### <span id="page-10-0"></span>**5.2** 使应用程序重新指向新的起始地址

- 1. 打开应用程序项目, 使其重新指向samba\_monitor中配置的新地址。本例中为0x00002000。
	- 1.1. 通过选择*Project > Properties*打开Properties部分,然后导航到*Toolchain > ARM/GNU Linker > Miscellaneous*(工具链 > ARM/GNU链接器 > 其他)。

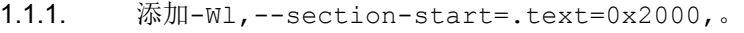

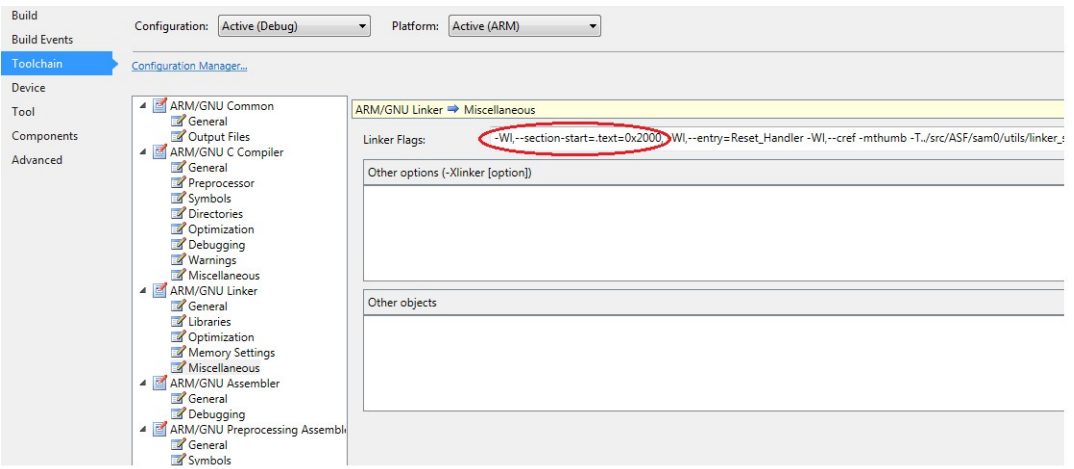

- 2. 对于使用相同USART或USB接口的应用程序,可能需要根据应用需求重新初始化。其他情况下,应用 程序可继续使用SAM-BA监视器的配置。
- 3. 重新编译项目。Debug/Release(调试/发布)文件夹中的应用程序十六进制和二进制文件应随时 可用。

### <span id="page-11-0"></span>**5.3** 为**SAM-BA**主机重新生成小程序

使用以下步骤更改应用程序的起始地址。有关如何为SAM-BA主机定制和重新生成小程序的完整细节,请参 见[http://www.microchip.com//wwwAppNotes/AppNotes.aspx?appnote=en591431](http://www.atmel.com/Images/Atmel-42438-SAM-BA-Overview-and-Customization-Process_ApplicationNote_AT09423.pdf)。

- 1. 转到SAM-BA安装目录,该目录默认情况下位于*Program files (x86)/Atmel/sam-ba*。
- 2. 找到*applets\samda1\sam-ba\_applets\flash\ flash\_app\_main.c*文件。
	- 2.1. 编辑该C文件中的MONITOR SIZE宏以匹配定制SAM-BA监视器中的应用程序起始地址,然后 保存文件。
	- 2.2. 以管理员权限打开CMD窗口。
		- 2.2.1. 在*search programs and files*(搜索程序和文件)中,输入**cmd**。

2.2.2. 以管理员权限使用Ctrl+Shift+Enter而非Enter打开。

- 2.3. 使用*cd*命令导航到*applets\samda1\sam-ba\_applets\flash*文件夹。
- 2.4. 在此文件夹中,输入*make –v*命令以显示make版本。如果未显示,请参见应用笔记中的**GNU Make 3.81**,可在以下网址下载:

[http://www.microchip.com//wwwAppNotes/AppNotes.aspx?appnote=en591431](http://www.atmel.com/Images/Atmel-42438-SAM-BA-Overview-and-Customization-Process_ApplicationNote_AT09423.pdf)。

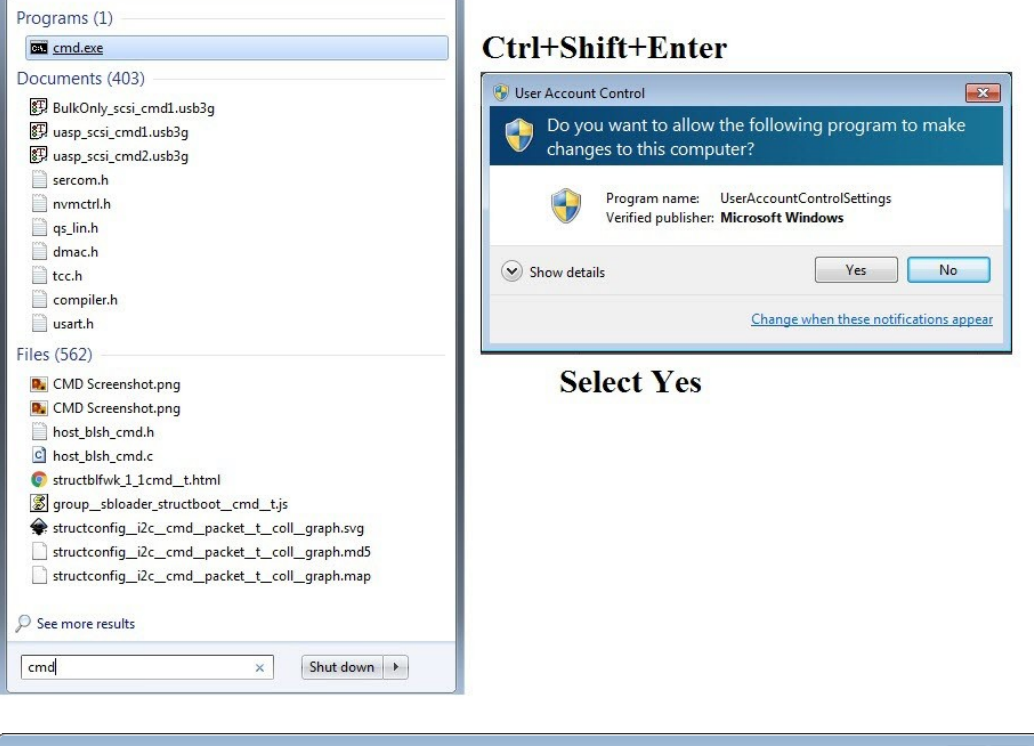

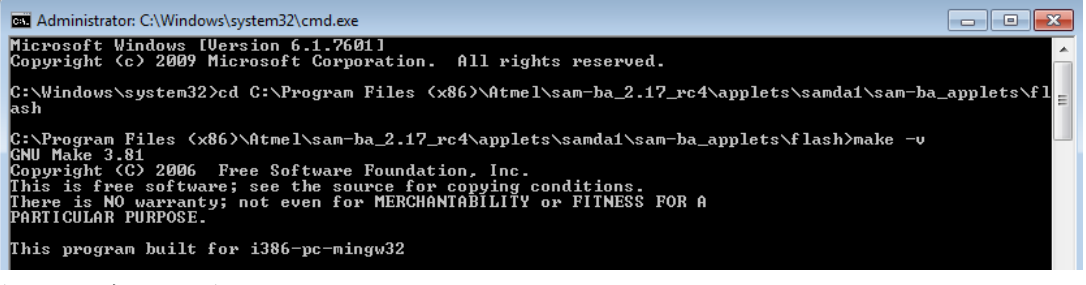

2.5. 打开*cmd*窗口,运行*make*。

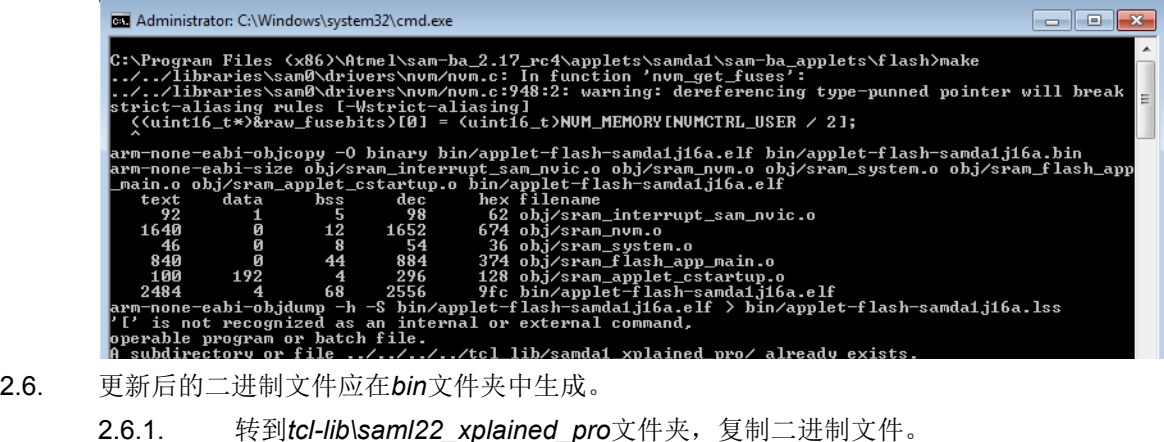

2.6.2. 重启SAM-BA主机实用程序,使用更新后的二进制文件。

上述所有步骤均成功完成后,SAM-BA监视器和SAM-BA主机应可随时供SAM L22器件使用。

注: 所有无ROM Cortex-M器件文件夹中均提供了更新后的小程序源代码、二进制文件和tcl文件。

### <span id="page-13-0"></span>**6.** 使用**SAM-BA**监视器

#### <span id="page-13-1"></span>**6.1** 编程**SAM-BA**监视器

可使用串行线调试(Serial Wire Debug, SWD)探头编程SAM-BA监视器:

- 1. 在Atmel Studio中选择*Tools > Device Programming*(工具 > 器件编程)。
- 2. 选择Tool(工具),然后单击**Apply**(应用)。
- 3. 从Memories(存储器)选项卡中,单击**Erase now**(立即擦除),将芯片擦除。
- 4. 在Flash(闪存)字段中指定SAM-BA监视器映像的路径,然后单击Program(编程)。

#### 图**6-1.** 器件编程

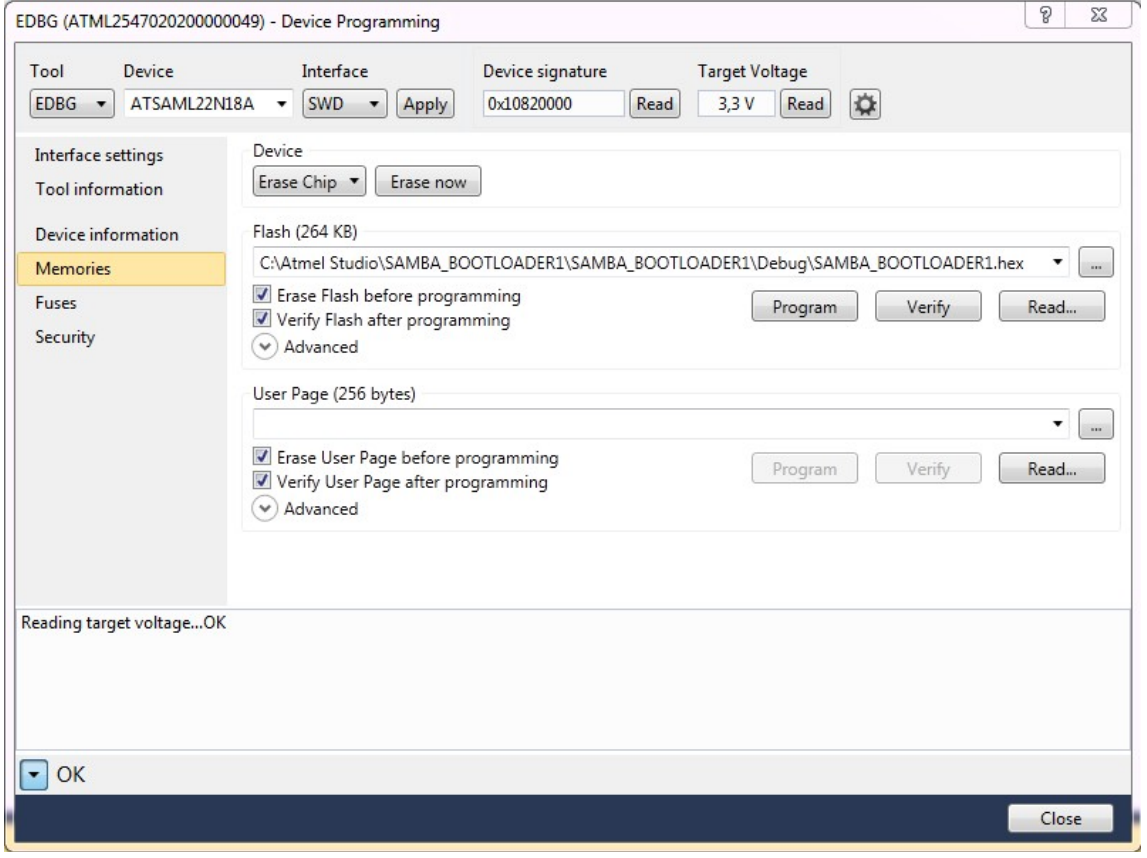

5. 或者,也可以使用命令行编程工具*atprogram*编程十六进制文件。以下示例可用于编程SAM L22 Xplained 板上的SAML22N18A器件。

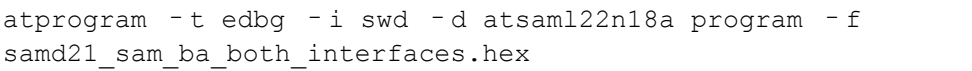

### <span id="page-13-2"></span>**6.2** 进入**SAM-BA**监视器

可以通过以下任何一种条件请求激活SAM-BA自举程序:

外部条件: 当器件从复位条件释放时, 将自举程序进入引脚拉低。通常的用法是使用可由用户访问的按钮作 为SAM-BA监视器触发器。用户必须在器件上电或复位时按住按钮。

内部条件: 在擦除器件后或应用程序复位向量(@APP\_START\_ADDRESS + 4) 为空时(0xFFFFFFFF)。

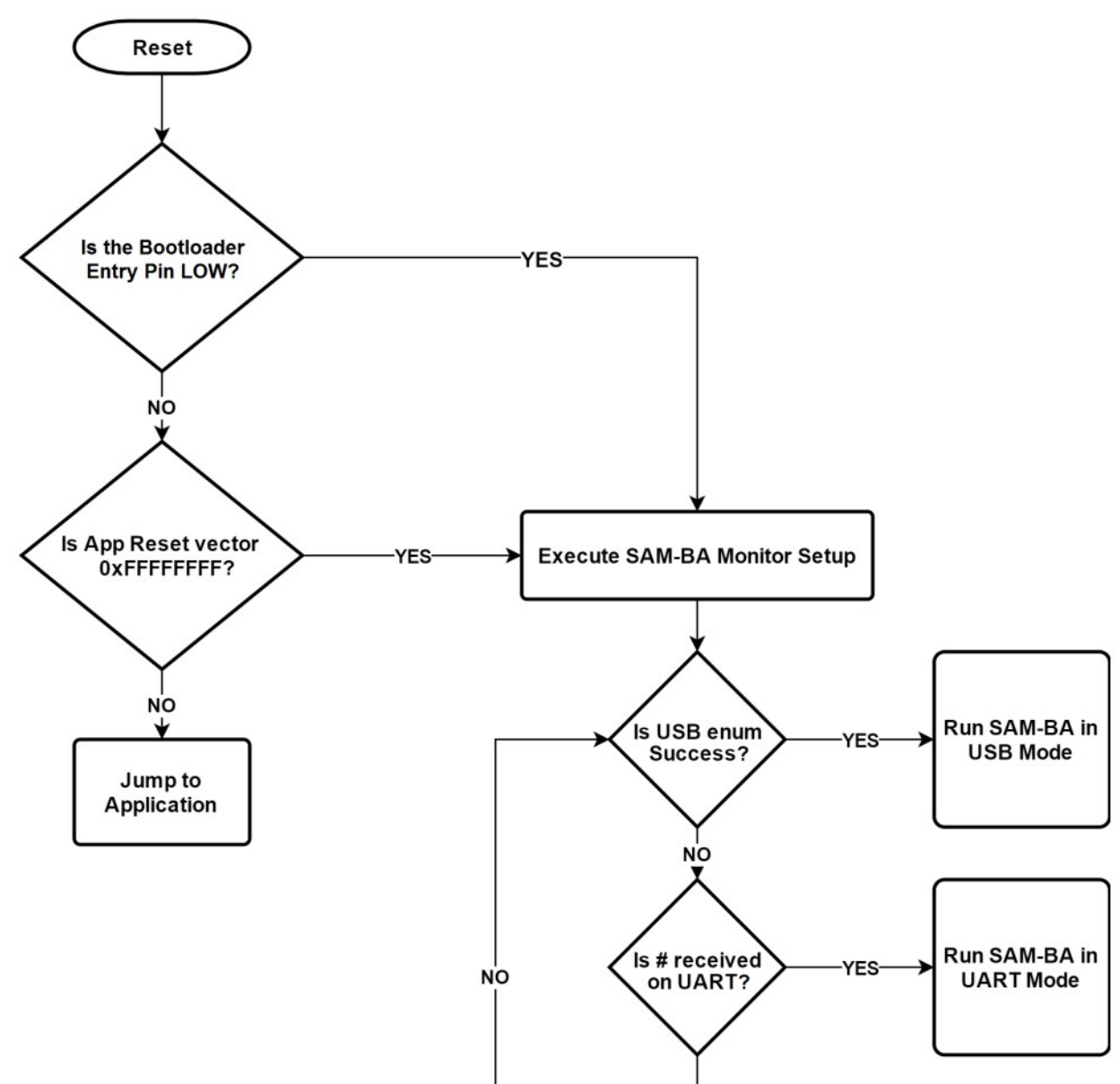

#### 图**6-2. SAM-BA**监视器引导过程

## <span id="page-15-0"></span>**7.** 在**Windows®**上运行**SAM-BA**

本章将介绍在Windows PC上运行SAM-BA GUI的基本步骤。有关完整细节,请参见SAM-BA用户指南 (*<samba-install-directory>\doc\sam-ba user guide.pdf*)。

### <span id="page-15-1"></span>**7.1** 连接**SAM-BA GUI**

要通过UART接口使用SAM-BA监视器,需通过检测到的COM端口或选定的串行端口将硬件连接到PC。 注:对于SAM L22 Xplained Pro,UART接口使用*DEBUG USB*端口进行输出。

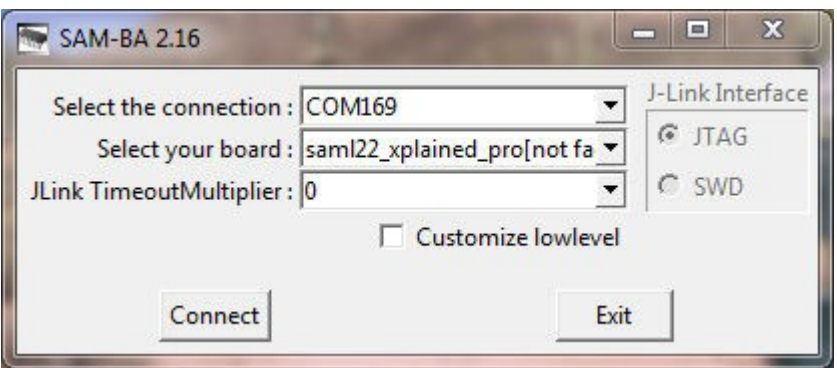

要通过USB接口使用SAM-BA监视器,需通过*TARGET USB*端口将硬件连接到PC。

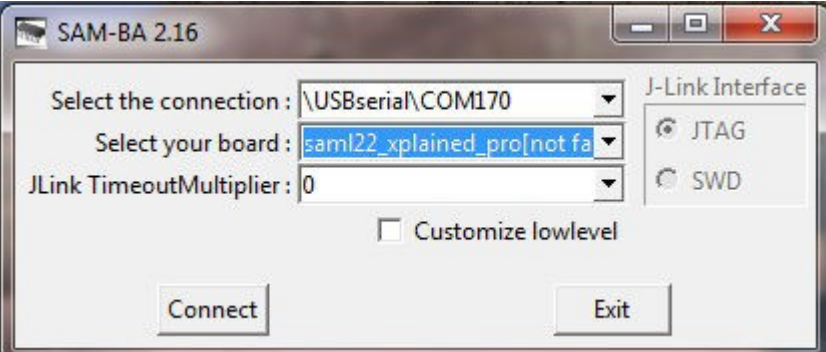

单击**Connect**(连接),与器件建立连接。

### <span id="page-15-2"></span>**7.2** 闪存编程

成功连接到器件后,将显示以下SAM-BA屏幕,该屏幕支持与器件进行各种交互。要升级应用程序,用户需 擦除现有应用程序,然后下载或上传文件。使用Flash选项卡加载闪存的内容。将程序上传到闪存时,起始 地址必须与SAM-BA监视器和小程序中的配置值相匹配(在SAM-BA监视器示例中为0x2000);否则,传输 过程将中止。

#### 闪存编程

1. 选择*Erase application area*(擦除应用程序区域)脚本擦除应用程序,然后单击**Execute**(执行)。

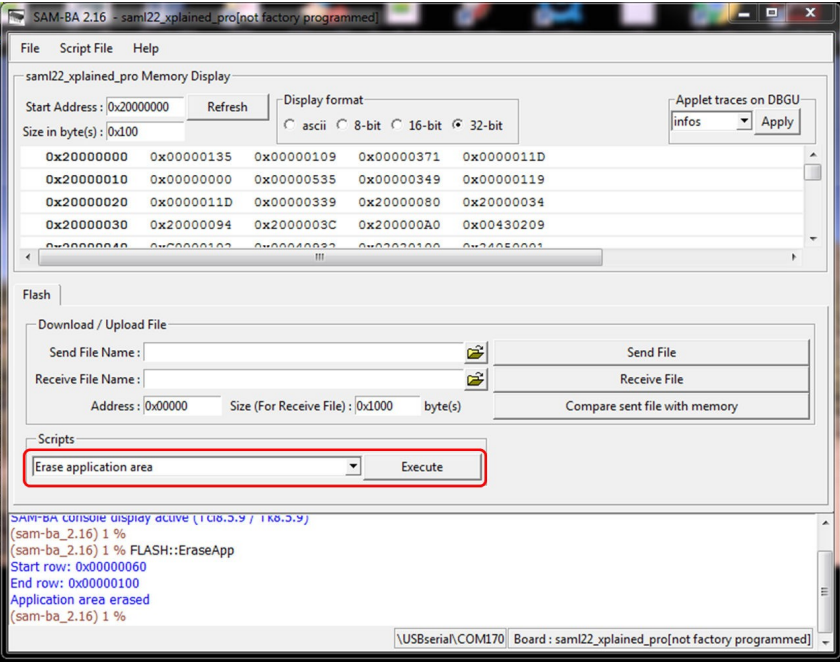

2. 选择要下载到器件闪存的文件,然后将*Address*(地址)更改为**0x02000**。

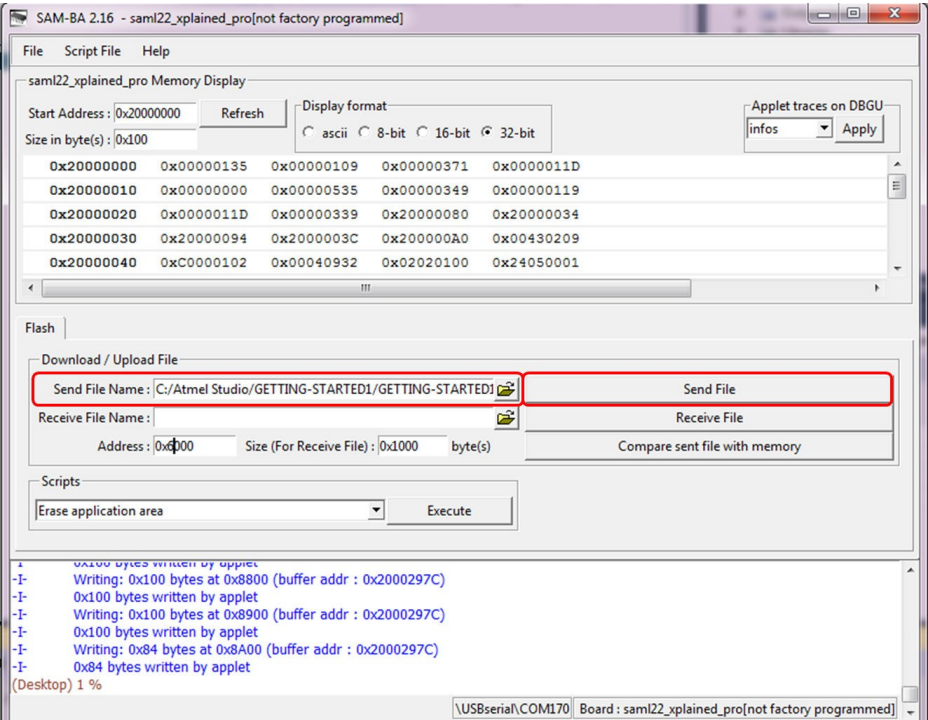

3. 单击**Send File**(发送文件)。

### <span id="page-16-0"></span>**7.3** 脚本

SAM-BA主机提供以下预定义脚本。

#### 表**7-1.** 预定义脚本

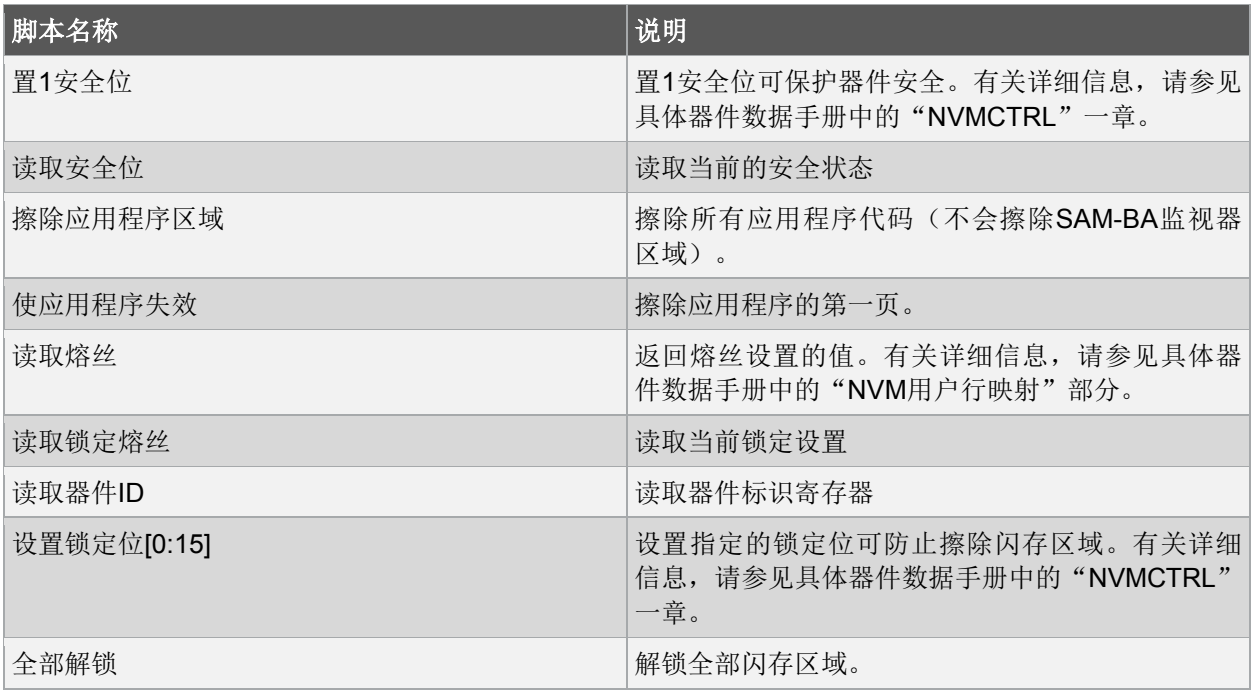

## <span id="page-18-0"></span>**8.** 其他解决方案

SAM-BA监视器还提供了多种其他选项。下表列出了不同的选项和用例。

### 表**8-1.**

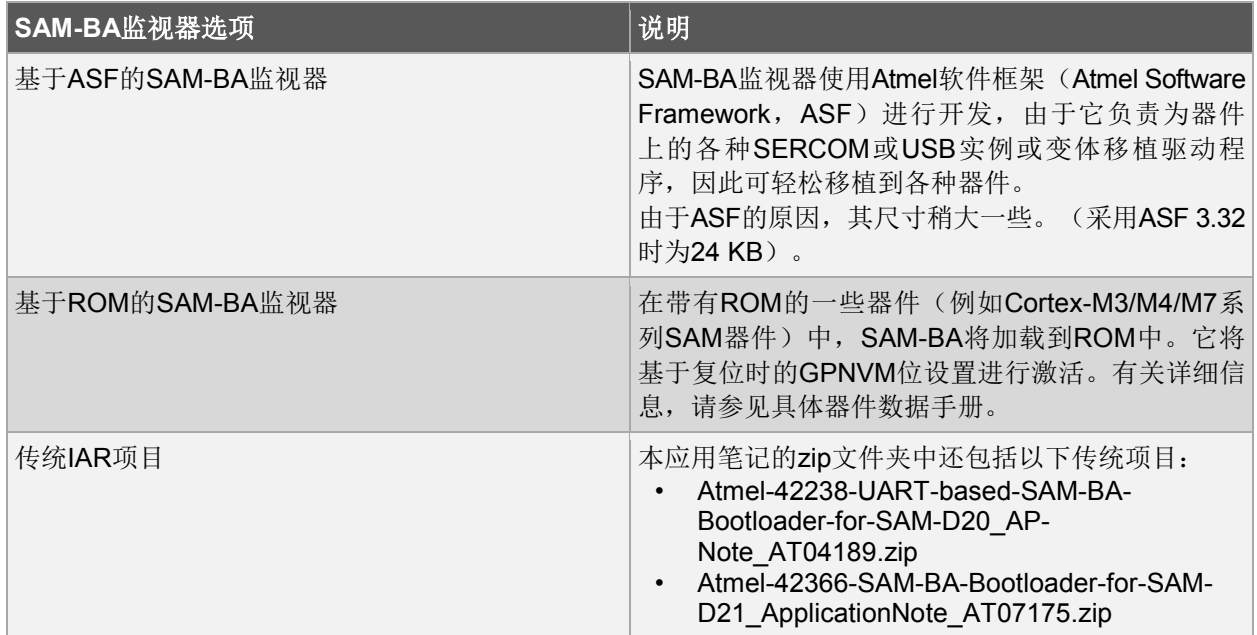

## <span id="page-19-0"></span>**9.** 参考资料

- [Atmel-42438-SAM-BA-Overview-and-Customization-Process\\_ApplicationNote\\_AT09423.pdf](http://www.microchip.com/wwwAppNotes/AppNotes.aspx?appnote=en591431)
- [Atmel-42728-Using-SAM-BA-for-Linux-on-SMART-ARM-based-](http://ww1.microchip.com/downloads/en/DeviceDoc/Atmel-42328-Using-SAM-BA-for-Linux-on-SAMA5D3-Xplained_Training-Manual_AN8995.pdf)[Microcontrollers\\_ApplicationNotes\\_AT15004.pdf](http://ww1.microchip.com/downloads/en/DeviceDoc/Atmel-42328-Using-SAM-BA-for-Linux-on-SAMA5D3-Xplained_Training-Manual_AN8995.pdf)
- SAM-BA用户指南:*<samba\_install\_dir>\doc\sam-ba user guide.pdf*

## <span id="page-20-0"></span>**10.** 版本历史

### 表**10-1.** 版本**A**——**11/2017**

说明

本文档的初始版本。

## <span id="page-21-0"></span>**Microchip**网站

Microchip网站(<http://www.microchip.com/>)为客户提供在线支持。客户可通过该网站方便地获取文件和 信息。只要使用常用的互联网浏览器即可访问,网站提供以下信息:

- 产品支持——数据手册和勘误表、应用笔记和示例程序、设计资源、用户指南以及硬件支持文档、最 新的软件版本以及归档软件
- 一般技术支持——常见问题(FAQ)、技术支持请求、在线讨论组以及Microchip顾问计划成员名单
- **Microchip**业务——产品选型和订购指南、最新Microchip新闻稿、研讨会和活动安排表、Microchip 销售办事处、代理商以及工厂代表列表

### <span id="page-21-1"></span>变更通知客户服务

Microchip的变更通知客户服务有助于客户了解Microchip产品的最新信息。注册客户可在他们感兴趣的某个 产品系列或开发工具发生变更、更新、发布新版本或勘误表时,收到电子邮件通知。

欲注册,请登录Microchip网站<http://www.microchip.com/>。在"支持"(Support)下,点击"变更通知客 户"(Customer Change Notification)服务后按照注册说明完成注册。

## <span id="page-21-2"></span>客户支持

Microchip产品的用户可通过以下渠道获得帮助:

- 代理商或代表
- 当地销售办事处
- 应用工程师(FAE)
- 技术支持

客户应联系其代理商、代表或应用工程师(FAE)寻求支持。当地销售办事处也可为客户提供帮助。本文 档后附有销售办事处的联系方式。

也可通过以下网站获得技术支持: <http://www.microchip.com/support>

## <span id="page-21-3"></span>**Microchip**器件代码保护功能

请注意以下有关Microchip器件代码保护功能的要点:

- Microchip的产品均达到Microchip数据手册中所述的技术指标。
- Microchip确信:在正常使用的情况下,Microchip系列产品是当今市场上同类产品中最安全的产品 之一。
- 目前,仍存在着恶意、甚至是非法破坏代码保护功能的行为。就我们所知,所有这些行为都不是以 Microchip数据手册中规定的操作规范来使用Microchip产品的。这样做的人极可能侵犯了知识产权。
- Microchip愿意与关心代码完整性的客户合作。

• Microchip或任何其他半导体厂商均无法保证其代码的安全性。代码保护并不意味着我们保证产品是 "牢不可破"的。

代码保护功能处于持续发展中。Microchip承诺将不断改进产品的代码保护功能。任何试图破坏Microchip代 码保护功能的行为均可视为违反了《数字器件千年版权法案(Digital Millennium Copyright Act)》。如果 这种行为导致他人在未经授权的情况下,能访问您的软件或其他受版权保护的成果,您有权依据该法案提 起诉讼,从而制止这种行为。

## <span id="page-22-0"></span>法律声明

本出版物中所述的器件应用信息及其他类似内容仅为您提供便利,它们可能由更新之信息所替代。确保应 用符合技术规范,是您自身应负的责任。Microchip对这些信息不作任何明示或暗示、书面或口头、法定或 其他形式的声明或担保,包括但不限于针对其使用情况、质量、性能、适销性或特定用途的适用性的声明 或担保。

Microchip对因这些信息及使用这些信息而引起的后果不承担任何责任。如果将Microchip器件用于生命维持 和/或生命安全应用,一切风险由买方自负。买方同意在由此引发任何一切伤害、索赔、诉讼或费用时,会 维护和保障Microchip免于承担法律责任,并加以赔偿。除非另外声明,否则在Microchip知识产权保护下, 不得暗中或以其他方式转让任何许可证。

## <span id="page-22-1"></span>商标

Microchip的名称和徽标组合、Microchip徽标、AnyRate、AVR、AVR徽标、AVR Freaks、BeaconThings、 BitCloud、CryptoMemory、CryptoRF、dsPIC、FlashFlex、flexPWR、Heldo、JukeBlox、KeeLoq、 KeeLoq徽标、Kleer、LANCheck、LINK MD、maXStylus、maXTouch、MediaLB、megaAVR、MOST、 MOST徽标、MPLAB、OptoLyzer、PIC、picoPower、PICSTART、PIC32徽标、Prochip Designer、 QTouch、RightTouch、SAM-BA、SpyNIC、SST、SST徽标、SuperFlash、tinyAVR、UNI/O和XMEGA 是Microchip Technology Incorporated在美国和其他国家或地区的注册商标。

ClockWorks、The Embedded Control Solutions Company、EtherSynch、Hyper Speed Control、HyperLight Load、IntelliMOS、mTouch、Precision Edge和Quiet-Wire为Microchip Technology Incorporated在美国的 注册商标。

Adjacent Key Suppression、AKS、Analog-for-the-Digital Age、Any Capacitor、AnyIn、AnyOut、 BodyCom、chipKIT、chipKIT徽标、CodeGuard、CryptoAuthentication、CryptoCompanion、 CryptoController、dsPICDEM、dsPICDEM.net、Dynamic Average Matching、DAM、ECAN、 EtherGREEN、In-Circuit Serial Programming、ICSP、Inter-Chip Connectivity、JitterBlocker、 KleerNet、KleerNet徽标、Mindi、MiWi、motorBench、MPASM、MPF、MPLAB Certified徽标、 MPLIB、MPLINK、MultiTRAK、NetDetach、Omniscient Code Generation、PICDEM、PICDEM.net、 PICkit、PICtail、PureSilicon、QMatrix、RightTouch徽标、REAL ICE、Ripple Blocker、SAM-ICE、 Serial Quad I/O、SMART-I.S.、SQI、SuperSwitcher、SuperSwitcher II、Total Endurance、TSHARC、 USBCheck、VariSense、ViewSpan、WiperLock、Wireless DNA和ZENA为Microchip Technology Incorporated在美国和其他国家或地区的商标。

SQTP为Microchip Technology Inc.在美国的服务标记。

Silicon Storage Technology为Microchip Technology Inc.在除美国外的国家或地区的注册商标。

GestIC是Microchip Technology Inc.的子公司Microchip Technology Germany II GmbH & Co. KG在除美国 外的国家或地区的注册商标。

在此提及的所有其他商标均为各持有公司所有。

© 2018, Microchip Technology Incorporated, 版权所有。

ISBN:978-1-5224-3141-1

## <span id="page-23-0"></span>**DNV**认证的质量管理体系

#### **ISO/TS 16949**

Microchip位于美国亚利桑那州Chandler和Tempe与位于俄勒冈州Gresham的全球总部、设计和晶圆生产厂 及位于美国加利福尼亚州和印度的设计中心均通过了ISO/TS-16949:2009认证。Microchip的PIC® MCU和 dsPIC® DSC、KEELOQ® 跳码器件、串行EEPROM、单片机外设、非易失性存储器和模拟产品严格遵守公 司的质量体系流程。此外, Microchip在开发系统的设计和生产方面的质量体系也已通过了ISO 9001:2000 认证。

<span id="page-24-0"></span>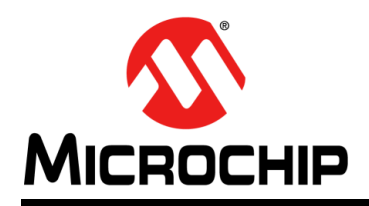

# 全球销售及服务网点

#### 美洲

公司总部 **Corporate Office** 2355 West Chandler Blvd. Chandler, AZ 85224-6199 Tel: 1-480-792-7200 Fax: 1-480-792-7277 技术支持: <http://www.microchip.com/> support 网址:[www.microchip.com](http://www.microchip.com/)

亚特兰大 **Atlanta** Duluth, GA Tel: 1-678-957-9614 Fax: 1-678-957-1455

奥斯汀 **Austin, TX** Tel: 1-512-257-3370

波士顿 **Boston** Westborough, MA Tel: 1-774-760-0087 Fax: 1-774-760-0088

芝加哥 **Chicago** Itasca, IL Tel: 1-630-285-0071 Fax: 1-630-285-0075

达拉斯 **Dallas** Addison, TX Tel: 1-972-818-7423 Fax: 1-972-818-2924

底特律 **Detroit** Novi, MI Tel: 1-248-848-4000

休斯敦 **Houston, TX**  Tel: 1-281-894-5983

印第安纳波利斯 **Indianapolis** Noblesville, IN Tel: 1-317-773-8323 Fax: 1-317-773-5453 Tel: 1-317-536-2380

洛杉矶 **Los Angeles** Mission Viejo, CA Tel: 1-949-462-9523 Fax: 1-949-462-9608 Tel: 1-951-273-7800

罗利 **Raleigh, NC**  Tel: 1-919-844-7510

纽约 **New York, NY**  Tel: 1-631-435-6000

圣何塞 **San Jose, CA**  Tel: 1-408-735-9110 Tel: 1-408-436-4270

加拿大多伦多 **Toronto** Tel: 1-905-695-1980 Fax: 1-905-695-2078

亚太地区 中国 **-** 北京 Tel: 86-10-8569-7000

中国 **-** 成都 Tel: 86-28-8665-5511

中国 **-** 重庆 Tel: 86-23-8980-9588 中国 **-** 东莞 Tel: 86-769-8702-9880 中国 **-** 广州 Tel: 86-20-8755-8029

中国 **-** 杭州 Tel: 86-571-8792-8115

中国 **-** 南京 Tel: 86-25-8473-2460

中国 **-** 青岛 Tel: 86-532-8502-7355

中国 **-** 上海 Tel: 86-21-3326-8000 中国 **-** 沈阳

Tel: 86-24-2334-2829 中国 **-** 深圳

Tel: 86-755-8864-2200 中国 **-** 苏州

Tel: 86-186-6233-1526 中国 **-** 武汉 Tel: 86-27-5980-5300

中国 **-** 西安 Tel: 86-29-8833-7252 中国 - 厦门

Tel: 86-592-238-8138 中国 - 香港特别行政区 Tel: 852-2943-5100

中国 **-** 珠海 Tel: 86-756-321-0040

台湾地区 **-** 高雄 Tel: 886-7-213-7830

台湾地区 **-** 台北 Tel: 886-2-2508-8600

台湾地区 **-** 新竹 Tel: 886-3-577-8366 澳大利亚 **Australia - Sydney** Tel: 61-2-9868-6733

欧洲

丹麦

奥地利 **Austria - Wels** Tel: 43-7242-2244-39 Fax: 43-7242-2244-393

**Denmark - Copenhagen** Tel: 45-4450-2828 Fax: 45-4485-2829 芬兰 **Finland - Espoo** Tel: 358-9-4520-820 法国 **France - Paris** Tel: 33-1-69-53-63-20 Fax: 33-1-69-30-90-79 德国 **Germany - Garching** Tel: 49-8931-9700 德国 **Germany - Haan** Tel: 49-2129-3766400 德国 **Germany - Heilbronn** Tel: 49-7131-67-3636 德国 **Germany - Karlsruhe** Tel: 49-721-625370

亚太地区

印度 **India - Bangalore** Tel: 91-80-3090-4444

印度 **India - New Delhi** Tel: 91-11-4160-8631

印度 **India - Pune** Tel: 91-20-4121-0141 日本 **Japan - Osaka**

Tel: 81-6-6152-7160 日本 **Japan - Tokyo** Tel: 81-3-6880-3770

**韩国 Korea - Daegu**<br>Tel: 82-53-744-4301

韩国 **Korea - Seoul** Tel: 82-2-554-7200

> 马来西亚 **Malaysia - Kuala Lumpur** Tel: 60-3-7651-7906

马来西亚 **Malaysia - Penang** Tel: 60-4-227-8870

菲律宾 **Philippines - Manila** Tel: 63-2-634-9065

新加坡 **Singapore** Tel: 65-6334-8870

泰国 **Thailand - Bangkok** Tel: 66-2-694-1351

越南 **Vietnam - Ho Chi Minh** Tel: 84-28-5448-2100

荷兰 **Netherlands - Drunen** Tel: 31-416-690399 Fax: 31-416-690340

德国 **Germany - Munich** Tel: 49-89-627-144-0 Fax: 49-89-627-144-44 德国 **Germany - Rosenheim** Tel: 49-8031-354-560 以色列 **Israel - Ra'anana** Tel: 972-9-744-7705 **意大利 Italy - Milan**<br>Tel: 39-0331-742611 Fax: 39-0331-466781 意大利 **Italy - Padova** Tel: 39-049-7625286

挪威 **Norway - Trondheim** Tel: 47-7289-7561

波兰 **Poland - Warsaw** Tel: 48-22-3325737

罗马尼亚 **Romania - Bucharest** Tel: 40-21-407-87-50

西班牙 **Spain - Madrid** Tel: 34-91-708-08-90 Fax: 34-91-708-08-91

瑞典 **Sweden - Gothenberg** Tel: 46-31-704-60-40

瑞典 **Sweden - Stockholm** Tel: 46-8-5090-4654

英国 **UK - Wokingham** Tel: 44-118-921-5800 Fax: 44-118-921-5820

10/25/17